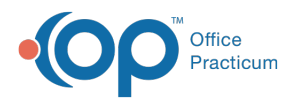

#### Important Content Update Message

(official version 20.0.x) is the certified, 2015 Edition, version of the Office Practicum<br>software. This is displayed in your software (Help tab > About) and in the Help Cen We are currently updating the OP Help Center content for the release of OP 20. OP 20 software. This is displayed in your software (**Help tab > About**) and in the Help Center tab labeled Version 20.0. We appreciate your patience as we continue to update all of our content.

# Modifying an Associated Provider Record

Last Modified on 11/19/2019 12:07 pm EST

Version 14.19

#### **Path: Utilities Menu > Manage Practice > Insurance Payers (Keyboard Shortcut keys: [Alt][U][P][I])**

# **Overview**

From time to time, your office may need to edit a provider pin or group number, as identified by a payer. This information is added to the provider record that is housed within the Insurance Payer List table (**Utilities > Manage Practice > Insurance Payers**).

#### Modifying a Provider Record

- 1. Click to highlight the Insurance Payer to modify.
- 2. Click the small **Insert Record** button  $\left| \frac{1}{\cdot} \right|$  to the left of the Insurance Payer Name. The listing will expand, displaying associated providers for this payer.
- 3. Click to highlight the associated provider record you wish to edit.
- 4. Click the small **Edit** button **in** in the small tool bar below the Associated Provider listings for this payer. The Insurance Carrier Provider Information window will open.
- 5. In the Insurance Carrier Provider Information window, edit the fields as appropriate per the payer's requirement.

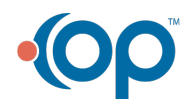

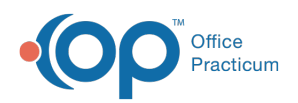

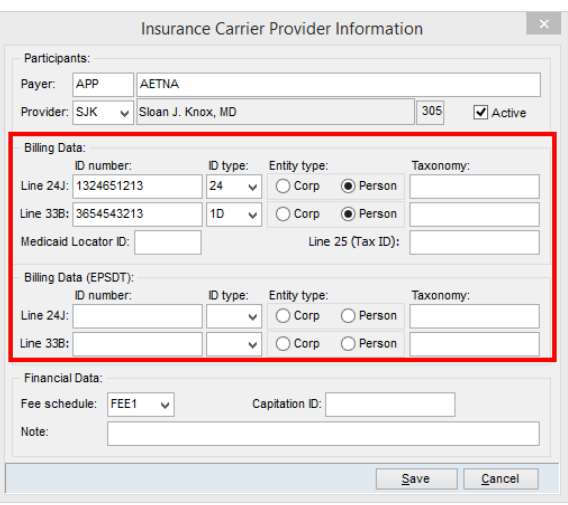

 $\left| \mathbf{F} \right|$ **Note**: Line 25 (Tax ID) is the first place OP will look when populating the Tax ID on claims. If this field is blank, OP will defer to the Tax ID field of the Locations tab. For more information on the order in which OP considers Tax ID for claims, visit **Tax ID Setup**.

6. Click the **Save** button  $\left\| \frac{\text{Save}}{\text{set}} \right\|$  at the bottom of the form to save changes and return to the Insurance Payers List window.

Version 14.10

### **Path: Utilities Menu > Manage Practice > Insurance Payers (Keyboard Shortcut keys: [Alt][U][P][I])**

## **Overview**

From time to time, your office may need to edit a provider pin or group number, as identified by a payer. This information is added to the provider record that is housed within the Insurance Payer List table (**Utilities > Manage Practice > Insurance Payers**).

#### Modifying a Provider Record

- 1. Click to highlight the Insurance Payer to modify.
- 2. Click the small **Insert Record** button  $\left| \frac{1}{\cdot} \right|$  to the left of the Insurance Payer Name. The listing will expand, displaying associated providers for this payer.
- 3. Click to highlight the associated provider record you wish to edit.
- 4. Click the small **Edit** button **1** in the small tool bar below the Associated Provider listings for this payer. The Insurance Carrier Provider Information window will open.
- 5. In the Insurance Carrier Provider Information window, edit the fields as appropriate per the payer's requirement.

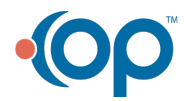

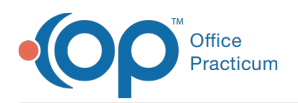

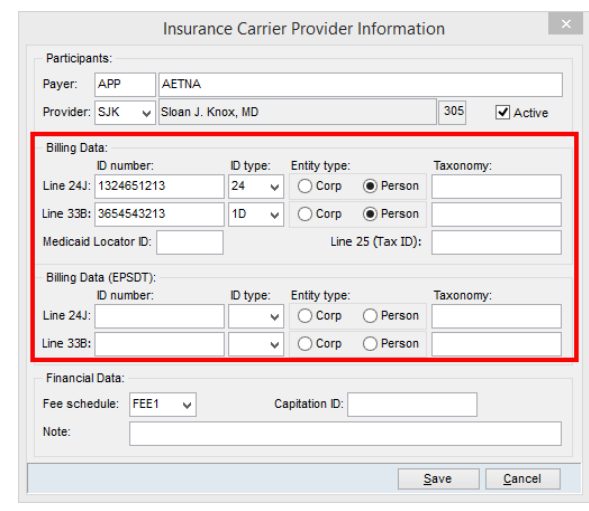

- **Warning**: Line 25 (Tax ID) is the first place OP will look when populating the Tax ID on claims. **O** If this field is blank, OP will defer to the Tax ID field of the Locations tab. For more information on the order in which OP considers Tax ID for claims, visit **Tax ID Setup**.
	- 6. Click the **Save** button  $\|\cdot\|^2$  at the bottom of the form to save changes and return to the Insurance Payers List window.

Version 14.8

### **Path: Utilities Menu > Manage Practice > Insurance Payers (Keyboard Shortcut keys: [Alt][U][P][I])**

#### **Overview**

From time to time, your office may need to edit a provider pin or group number, as identified by a payer. This information is kept and updated in the Insurance Payer.

#### Modifying a Provider Record

- 1. Click to highlight the Insurance Payer to modify.
- 2. Click the small **Insert Record** button  $\left| \bullet \right|$  to the left of the Insurance Payer Name. The listing will expand, displaying associated providers for this payer.
- 3. Click to highlight the associated provider record you wish to edit.
- 4. Click the small **Edit** button **in the small tool bar below the Associated Provider listings** for this payer. The Insurance Carrier - Provider Information window will open.
- 5. In the Insurance Carrier Provider Information window, edit the fields as appropriate.

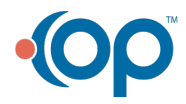

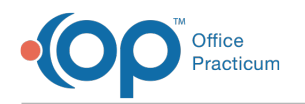

6. Click the **Save** button  $\boxed{\boxed{\underline{\underline{\hspace{1cm}}} \underline{\hspace{1cm}}}$  at the bottom of the form to save changes and return to the Insurance Payers List window.

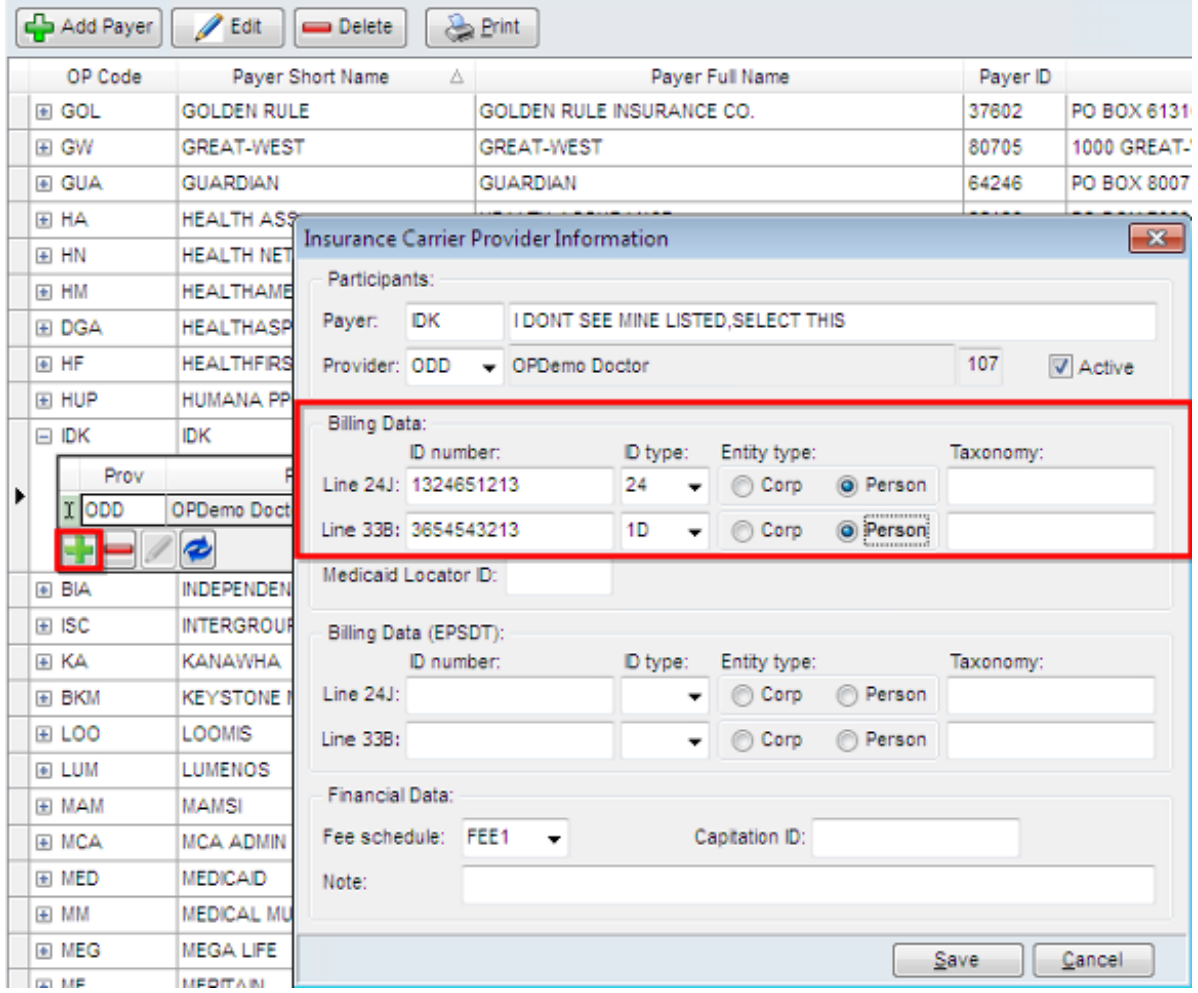

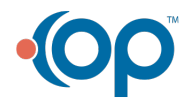